# **TABLE OF CONTENTS**

| TABLE OF CONTENTS                                   | 1  |
|-----------------------------------------------------|----|
| Important                                           | 2  |
| For Windows 95 user                                 | 2  |
| For Windows 98 user                                 | 2  |
| For Windows NT4.0 user                              | 2  |
| 1. Voodoo Banshee Features                          | 3  |
| 2. Board Outline                                    | 4  |
| SP3800 using SGRAM                                  | 4  |
| SP3800C using SGRAM                                 | 4  |
| 3. Hardware Installation                            | 5  |
| 3.1 Package Contents                                | 5  |
| 3.2 Installing the Card                             | 5  |
| 3.3 Resolutions and colors supported:               | 5  |
| 4. Smart Installation                               | 6  |
| 5. Manually install Windows 95 & Windows 98 drivers | 8  |
| 5.1 Installation and Setup                          | 8  |
| 5.1.1 Windows95                                     | 8  |
| 5.1.2 Windows98                                     | 11 |
| 5.2 How to change Color Depth and Resolution        | 17 |
| 5.3 How to change Refresh Rate                      | 18 |
| 6. WindowsNT4.0                                     | 19 |
| FCC Statement                                       | 20 |
| Trademark Acknowledgments                           | 20 |

# **Important**

Operating System requirement:

### For Windows 95 user

Need OSR2.1 or newer version.

OSR2.1 means OSR2.0 + USB supplement upgrade.

Please find this upgrade file "usbsupp.exe" from your OS supplier.

DirectX 5.0 r newer

### For Windows 98 user

DirectX 5.0 r newer

### For Windows NT4.0 user

Need at least SP3 or newer version

Please find this  $\textbf{S}\textsc{ervice}\ \textbf{P}\textsc{ack}\ \textbf{3}\ \textsc{upgrade}\ \text{from your OS supplier}.$ 

### 1. Voodoo Banshee Features

General Features

- Fully integrated 128-bit VGA/2D/3D/Video Accelerator
- Ultimate 3D experience with 100 Mpixels/sec and 4 Million triangles/sec
- No-compromise 3D image quality at frame rates
- Optimized for software DVD acceleration (Optional)
- Full VMI interface (including a host port) for optional:
   Full hardware DVD decoding, Video capturing, TV tuner support
- High-resolution 1600x1200 85Hz with a 230MHz RAMDAC
- PC97 and PC98 rev 1.0 compliant
- VESA DDC2B support

2D Acceleration

- Full featured 128-bit BitBlt Engine & Windows GUI Acceleration
- Source and Destination Chroma-keying for DirectDraw 3D Acceleration
- Full hardware setup of triangle parameters
- 16-bit integer and floating-point Z-buffering with biasing
- Transparency and chroma-key with dedicated color mask
- Alpha blending on source and destination pixels
- Sub-pixel and sub-texel correction to 0.4x0.4 resolution
- 24-bit color dithering to native 16-bit RGB
- Per-pixel atmospheric fog with programmable fog zones
- Polygon edge anti-aliasing
- Perspective correct (true divide-per-pixel) 3D texture mapping
- True per-pixel, LOD MIP mapping with biasing and clamping
- High performance bilinear and trilinear filtering
- RGB modulation/addition/blending combines textures and shaded pixels
- Texture compositing for multi-texture special effects
- Support for 14 texture map formats
- 8-bit paletted textures with full bilinear filtering
- Texture compression through narrow-channel YAB format

### Video Acceleration

- Multiple video window support
- Bilinear horizontal and vertical filtering
- YUV 4:2:2, and YUV 4:2:0 planar support

### Host Interface

- High performance AGP interface including optimized support for sideband addressing and pipelining
- FIFO optimized for high speed bursting of geometry and texture data
- Optimized for Pentium II IO architecture

### Memory System

- Advanced architecture with 1.6 GB/sec memory bandwidth
- Support 8/16 MB SGRAM Frame buffer
- Software support Windows95/98 & NT4.0

# 2. Board Outline

# SP3800 using SGRAM

16MB on board, board size: 161 x 108 mm.

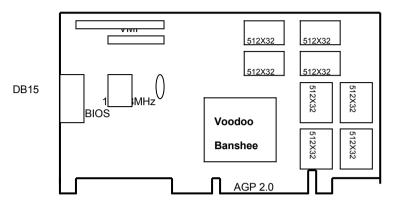

# SP3800C using SGRAM

16MB on board, board size: 151 x 88 mm. (another 4 pieces SGRAM on solder side)

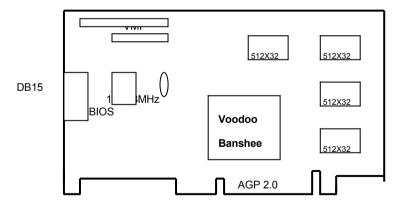

### 3. Hardware Installation

## 3.1 Package Contents

- Voodoo Banshee Accelerator card.
- 2. CD title or Software diskettes
- 3. This manual.(D:\Manual\3800manu.doc)

# 3.2 Installing the Card

- 1. Turn off your computer.
- 2. Remove the cover of the computer per the owner's manual.
- Install the card in the AGP bus slots.
- Replace the cover.

# 3.3 Resolutions and colors supported:

Voodoo Banshee with 16MB are fully compatible VGA with the addition of Hi-Color and True Color modes depending on the amount of video memory stalled. The amount of memory needed to display various resolutions is shown below

# Voodoo Banshee

| Resolution & Colors | BPP | Refresh Rate (HZ) |
|---------------------|-----|-------------------|
| 640x480-256c        | 8   | 60/75/85/100/120  |
| 640x480-64Kc        | 16  | 60/75/85/100/120  |
| 640x480-16Mc        | 24  | 60/75/85/100/120  |
| 640x480-4Gc         | 32  | 60/75/85/100/120  |
| 800x600-256c        | 8   | 60/75/85/100      |
| 800x600-64Kc        | 16  | 60/75/85/100      |
| 800x600-16Mc        | 24  | 60/75/85/100      |
| 800x600-4Gc         | 32  | 60/75/85/100      |
| 1024x768-256c       | 8   | 60/70/75          |
| 1024x768-64Kc       | 16  | 60/70/75          |
| 1024x768-16Mc       | 16  | 60/70/75          |
| 1024x768-14Gc       | 32  | 60/70/75          |
| 1280x1024-256c      | 8   | 60                |
| 1280x1024-64Kc      | 16  | 60                |
| 1280x1024-64Kc      | 24  | 60                |
| 1280x1024-4Gc       | 32  | 60                |

### 4. Smart Installation

# For windows95 osr2.1, windows98, windowsNT4.0 SP3

4.1 Put the Smart Installation CD in your CD-ROM

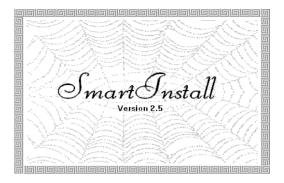

**4.2** Select the **language** for you. Then Select the **Driver installation** 

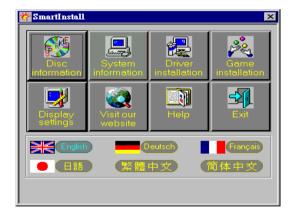

# 4.3 Click the Confirm Installation...button.

Then Select the OK

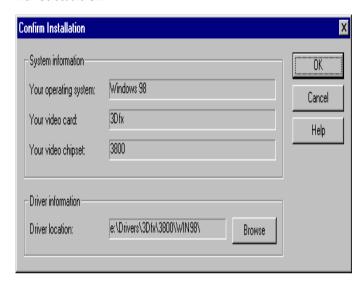

# **4.4** Click the **Driver Confirmation**Then Select the **Install**

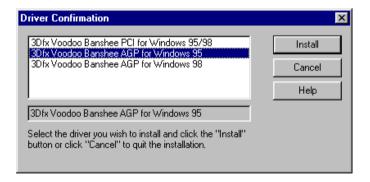

# 4.5 Then restart your computer.

### 5. Manually install Windows 95 & Windows 98 drivers

### 5.1 Installation and Setup

### 5.1.1 Windows95

The Windows setup program installs and modifies all of the necessary files. Follow these steps to install the Windows 95 driver.

- Insert the "Window 95 Driver" Installation Diskette or DISC (CD Title Driver).
- Select Control Panel from My Computer group.

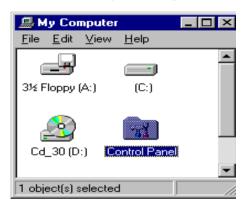

• Select the **Display** icon

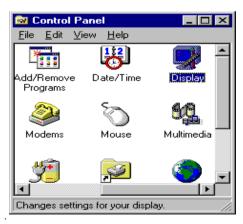

• Double-click on the **Display** icon in the Setting -> **Control Panel** folder. You can also

click the right mouse button anywhere on the desktop and select the Properties option form the pop-out menu.

Click the Settings tab.

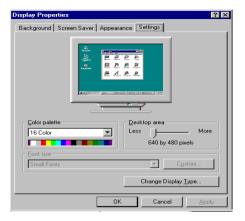

• Click the Change Display Type button.

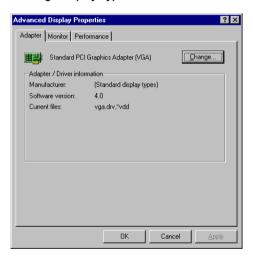

Click the Have Disk button

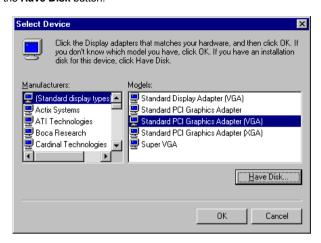

• Change directories and Select banshee.inf.
Diskette is A: or B:\ WIN95, Disc (CD Title) is E:\drivers\3dfx\3800\WIN95
("A:" or "B:"→ Diskette Drive "E:"→CD Drive "3800"→VGA model name)

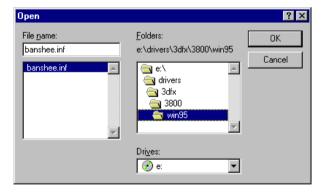

- Select 3800 AGP driver form the list and click the OK button. If a message stating that
  one or more driver files is older than the files on the system respond YES to overwrite
  the files.
- Click the Close button and Apply button, and restart your computer.

### 5.1.2 Windows98

• Select Control Panel from My Computer group.

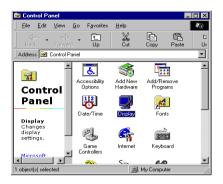

Select the **Display** icon

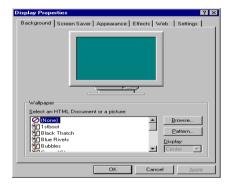

- Double-click on the **Display** icon in the Setting -> **Control Panel** folder. You can also click the right mouse button anywhere on the desktop and select the Properties option form the pop-out menu.
- Click the Settings tab.

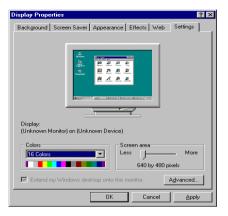

 Then show [Unknown Device.] Properties tab Select Adapter

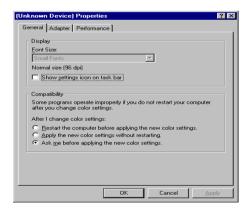

 Then show Standard PCI Graphics.... Tab Select Change

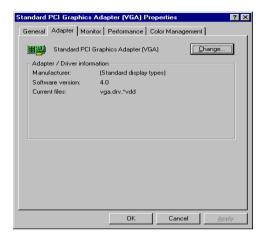

• Then show **Update Device** .... tab Select **Next** 

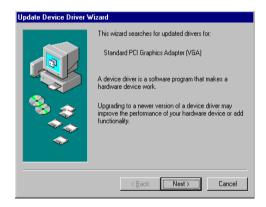

 Then show Update Device .... tab Select Search for a better.....
 Then select Next.

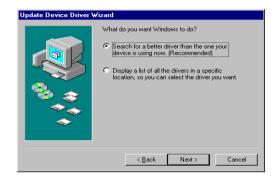

Then show Update Device .... tab
 If the Specify a location is wrong
 Please select Brows

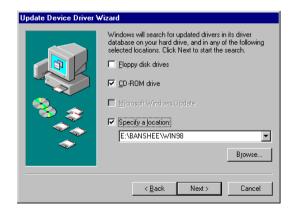

 Then show Browse for Folder tab Select D:\Drivers\3DFX\3800\Win98 Then select OK

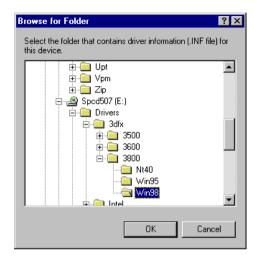

 Then show Update Device Driver Wizard tab Select CD-ROM driver Click the Specify a locator, if right Then select Next

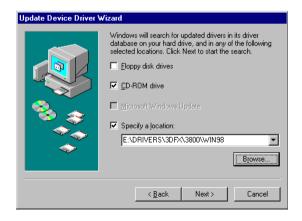

• Then show Update Device Driver Wizard tab

### Select Next

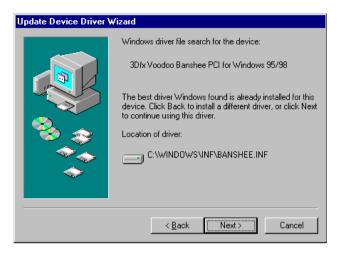

 Then show Update Device Driver Wizard tab Select Finish

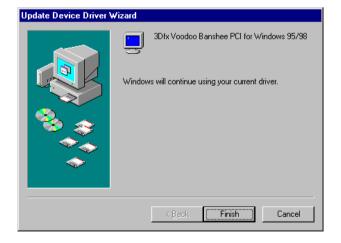

 Then show System Settings Change tab Select OK

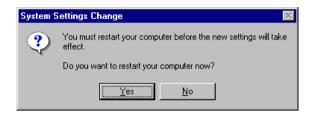

# 5.2 How to change Color Depth and Resolution

- 1 Make sure that you have installed the **WINDOWS95** Driver.
- 2. Click on the **Start** box in the lower left corner and proceed to **Control Panel**.
- Inside the Control panel group, click on Display icon to open the Display Properties folder and select the Setting table
- Click on the pull-down arrow from the Color palette area to select color depth or adjust the sliding bar to either Less or More from the Desktop area
- Select OK to restart WINDOWS95 and new color depth or the new resolution takes effect.

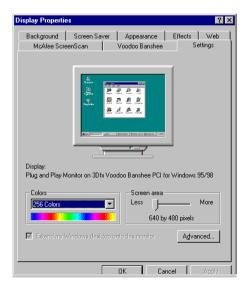

### 5.3 How to change Refresh Rate

- Make sure that you have installed the WINDOWS95 Driver. Click on the Start box in the lower left corner and proceed to Setting, Control Panel
- Inside the Control panel group, click on Display icon to open the Display Properties folder and select the S3 Refresh table
- 3. Click on the **Change Configuration** to change refresh rate
- 4. Select **OK** and new refresh rate takes effect

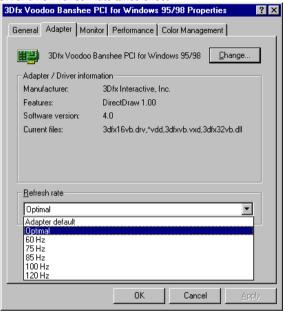

- Refresh Rate default is Optimal.
- If you change Refresh Rate from Optimal to another, you must be to restart WINDOWS 95
- Be sure your monitor can support DDC functions(or it is Plug & Play monitor), otherwise you can not select refresh rate.

### 6. WindowsNT4.0

The following steps describe how to install WIN NT 3.51 and 4.0 display drivers

- 1. Select **Control Panel** from the **Main** group.
- Select the **Display** icon.
- Select Change Display Type.
- Select Change from the Adapter Type area.
- 5 Select Other
- Place the WINDOWS NT Installation Disk or Disc (CD Title) into Driver. Click OK.
- 7. Select Install and click "YES" when the Installing Driver dialog box appears.
- When the WINDOWS NT Setup dialog box appears select driver A or CD ROM, and click "Continue".

A message appears stating that drivers were successfully installed. Click **OK**. Another message appears stating that the driver could not be restarted dynamically. Restart **Windows NT** to run the new driver. Click **OK**.

### **FCC Statement**

This device complies with part 15 of the FCC Rules. Operation is subject to the following two condition.(1).this device may not cause harmful interference. (2).this device must accept any interference received, including interference that may cause undesired operation

### Warning:

Note: This equipment has been tested and found to comply with the limits for a Class B digital device, pursuant to Part 15 of FCC Rules. These limits are designed to provide reasonable protection against harmful interference in a residential installation. This equipment generates, used and can radiate radio frequency energy and, if not installed and used in accordance with the instructions, may cause harmful interference in to radiate communications. However, there is no guarantee that interference will not occur in a particular installation. If this equipment does cause harmful interference to radio or television reception, which can be determined by turning the equipment off and on, the user is encouraged to try to correct the interference by one or more of the following measures:

- Reorient or relocate the receiving antenna
- Increase the separation between the equipment and receiver.
- Connect the equipment into an outlet on a circuit different form that to which the receiver in connected.
- Consult the dealer or an experienced radio/TV technician for help.

### Notice:

- (1) An Unshielded-type power cord is required in order to meet FCC emission limits and also to prevent interference to the nearby radio and television reception. It is essential that only the supplied power cord by used.
- (2) Use only shielded cables to connect I/O devices to this equipment.3
- (3) Changes or modifications not expressly approved by the party responsible for compliance could void the use's authority to operate the equipment.

# Trademark Acknowledgments

All brand names and trademarks are the property of their owners.